### [Admin-Client](https://wiki.ucware.com/gui/admin-client?do=showtag&tag=gui%3AAdmin-Client), [System](https://wiki.ucware.com/func/system?do=showtag&tag=func%3ASystem), [Ports](https://wiki.ucware.com/func/ports?do=showtag&tag=func%3APorts), [Anbindung](https://wiki.ucware.com/func/anbindung?do=showtag&tag=func%3AAnbindung)

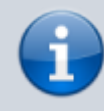

### **Versionshinweis:**

Diese Seite ersetzt den Artikel [\[veraltet:\] Transports einrichten](https://wiki.ucware.com/archiv/5_x/adhandbuch/system/transport), der bis UCware 5.x gilt. Wenn Sie Ihre Telefonanlage von Version 5.x auf Version 6.x upgraden möchten, lesen Sie vorab den Artikel update hinweise v6.

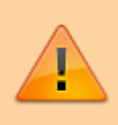

### **Hinweis zur Datensicherheit:**

Durch unsachgemäße Einstellungen einer Netzwerk-Schnittstelle können unberechtigte Dritte Zugriff auf den Datenverkehr Ihrer Telefonanlage erhalten. Lassen Sie Änderungen in diesem Bereich nur von erfahrenem Fachpersonal durchführen. Wenden Sie sich im Zweifelsfall an den UCware Support.

# **Netzwerk-Schnittstelle einrichten**

Ab Version 6.0 ist der UCware Server ausreichend für eine direkte Anbindung ans öffentliche Netzwerk gehärtet. Wenn die Telefonanlage über eine entsprechende IP-Adresse erreichbar ist, entfällt damit die Notwendigkeit, Fernzugriffe per VPN abzuwickeln.

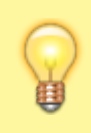

### **Hinweis:**

Alternativ lässt sich die Anlage für den Betrieb hinter 1:1-NAT konfigurieren. In diesem Fall muss die private IP-Adresse in ausgehenden SIP-Paketen durch eine öffentlich erreichbare ersetzt werden. Nutzen Sie dazu das Feld **Veröffentlichte Adresse** in der [Schnittstellen-Konfiguration](#page-1-0).

Zugleich unterstützt der Admin-Client nun die Einrichtung mehrerer Netzwerk-Schnittstellen. Dabei können Sie die verfügbaren Protokolle für den VoIP-Verkehr und zur Provisionierung von Endgeräten abhängig von der Art der Anbindung einschränken.

Dies ist insbesondere in den folgenden Fällen erforderlich:

- bei Inbetriebnahme eines UCware Servers
- nach der [Aktualisierung](https://wiki.ucware.com/installationshandbuch/update_hinweise_v6) von UCware 5.x auf Version 6.x
- nach der Konfiguration einer neuen Netzwerk-Schnittstelle am UCware Server

# **Grundlagen**

Bei der [Installation des UCware Servers](https://wiki.ucware.com/installationshandbuch/installer) legen Sie initial fest, über welche Netzwerk-Schnittstelle(n) die Telefonanlage erreichbar ist. Diese

werden im Admin-Client unter **System > Netzwerk-Schnittstellen** angezeigt. Ausgenommen ist dabei der Adressblock 127.0.0.0/8.

Wenn Sie nachträglich weitere Schnittstellen konfigurieren, können Sie diese nach einem Reload des Admin-Clients mit anzeigen.

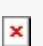

#### **Beispielkonfiguration mit zwei Netzwerk-Schnittstellen:**

Im lokalen Netzwerk (oben) kann VoIP bei Bedarf auch unverschlüsselt über UDP abgewickelt werden. Die Provisionierung lässt sich unabhängig davon per HTTPS absichern. Die Schnittstelle zum öffentlichen Netzwerk (unten) erlaubt ausschließlich die verschlüsselten Protokolle TLS, WSS und HTTPS. Eine Provisionierung unbekannter Geräte findet nur über das lokale Netzwerk statt.

Pro Schnittstelle können Sie mehrere Verbindungsprofile erstellen. Ein Profil gibt je ein Protokoll für den VoIP-Verkehr und eine Methode zur Provisionierung von Endgeräten vor. Wenn für den gleichen Einsatzzweck unterschiedliche Protokolle erforderlich sind, müssen Sie mehrere Verbindungsprofile erstellen.

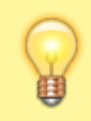

#### **Hinweis:**

Dies ist beispielsweise der Fall, wenn neben dem UCC-Client auch Tischtelefone eingesetzt werden sollen. Benutzer-Clients wickeln VoIP ausschließlich über WSS ab. Telefone erfordern dagegen UDP, TCP oder TLS.

Die zugewiesenen Methoden zur Provisionierung gelten automatisch für **bekannte** Tischtelefone und DECT-Systeme. **Erstmalig**

**verbundene** Geräte werden dagegen nur provisioniert, wenn über die [Eigenschaften der Schnittstelle](#page-1-0) ein entsprechender Standard definiert ist. In diesem Fall ist das zugehörige Profil mit einem Haken gekennzeichnet.

Um eine Netzwerk-Schnittstelle korrekt einzurichten, führen Sie die Anweisungen der beiden folgenden Abschnitte aus. Starten Sie

anschließend den [Systemdienst](https://wiki.ucware.com/adhandbuch/system/systemdienste) der zugehörigen Kamailio-Instanz neu.

Die dabei eingerichteten Verbindungsprofile sind auch für die Einrichtung von [Gateways](https://wiki.ucware.com/adhandbuch/routen/gateways) und [gerätespezifische Einstellungen](https://wiki.ucware.com/adhandbuch/provisionierung/geraete/anzeigen) erforderlich.

### **Verbindungsprofile bearbeiten**

Um ein Verbindungsprofil zu bearbeiten, klicken Sie auf die entsprechende Schaltfläche im Widget der zugehörigen Netzwerk-Schnittstelle. Alternativ können Sie mit  $\biguparrow$  ein neues Profil erstellen.

In beide Fällen erhalten Sie Zugriff auf die folgenden Einstellungen:

<span id="page-1-0"></span>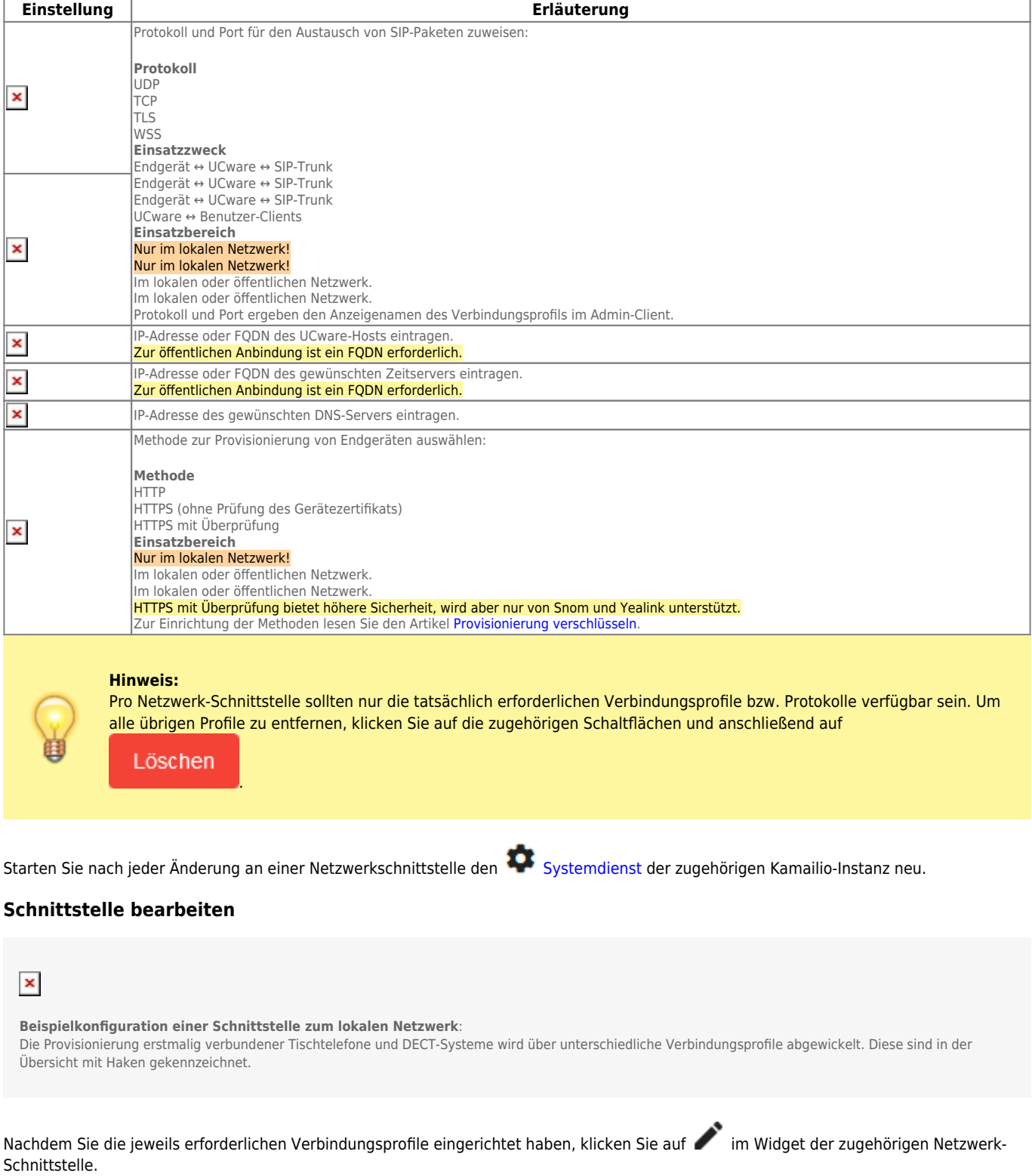

## Dadurch erhalten Sie Zugriff auf die folgenden Einstellungen:

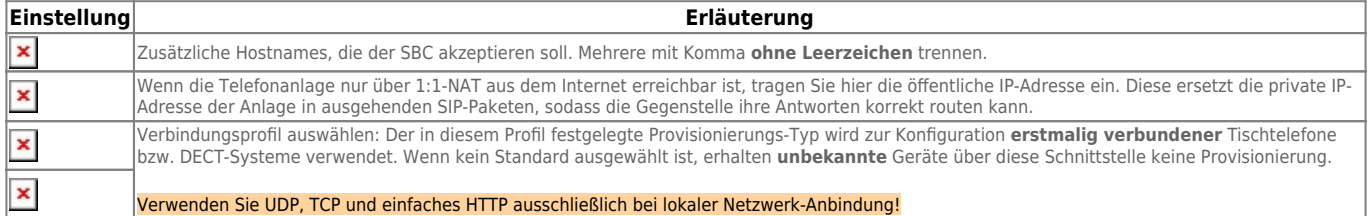

Starten Sie nach jeder Änderung an einer Netzwerkschnittstelle den [Systemdienst](https://wiki.ucware.com/adhandbuch/system/systemdienste) der zugehörigen Kamailio-Instanz neu.

From:

<https://wiki.ucware.com/> - **UCware-Dokumentation**

Permanent link:

**<https://wiki.ucware.com/adhandbuch/system/nic?rev=1706176162>**

Last update: **25.01.2024 09:49**